# Принтер этикеток АТОЛ BP21

# **ATGN**

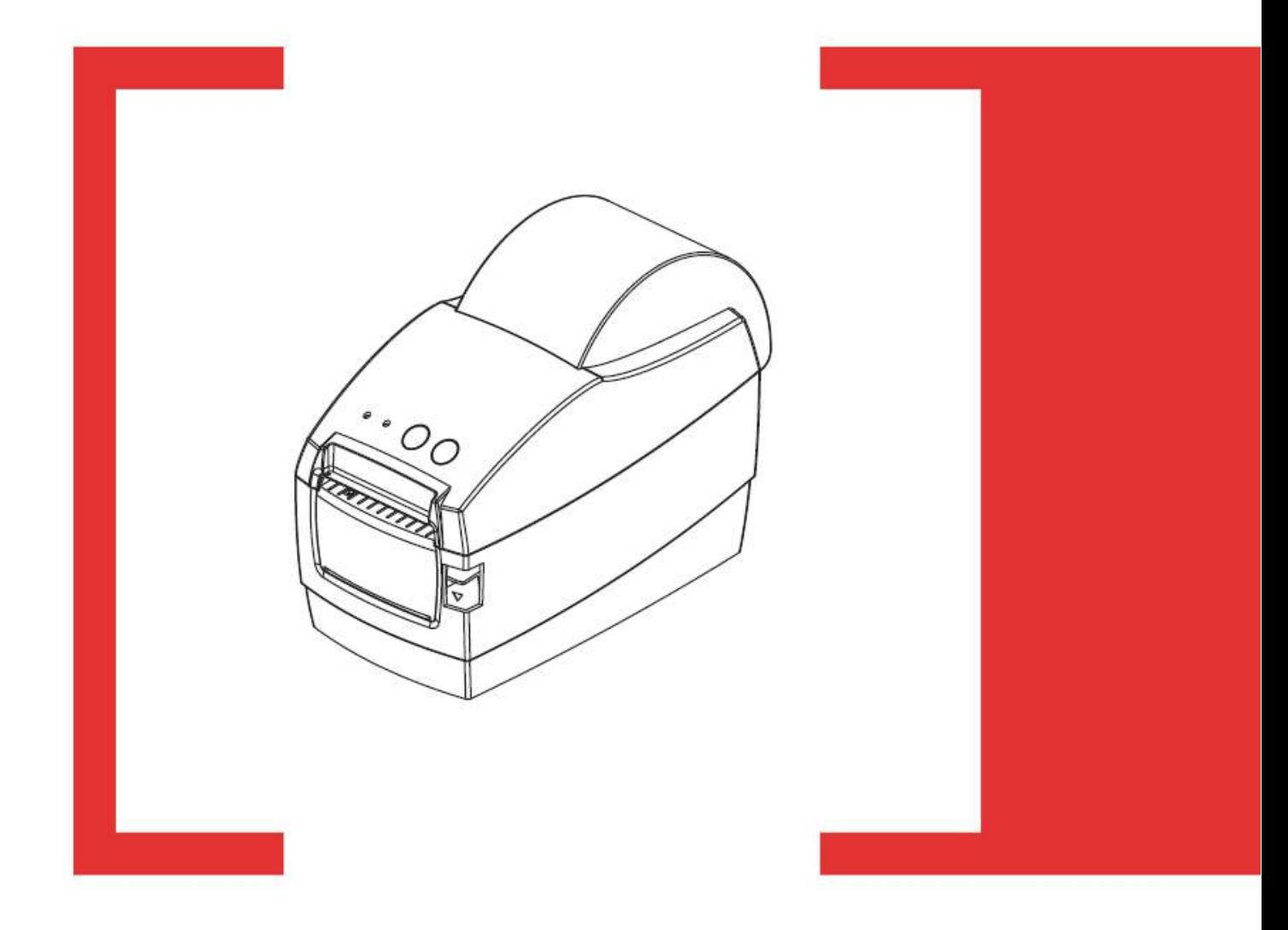

### Руководство пользователя

## <span id="page-1-0"></span>Содержание

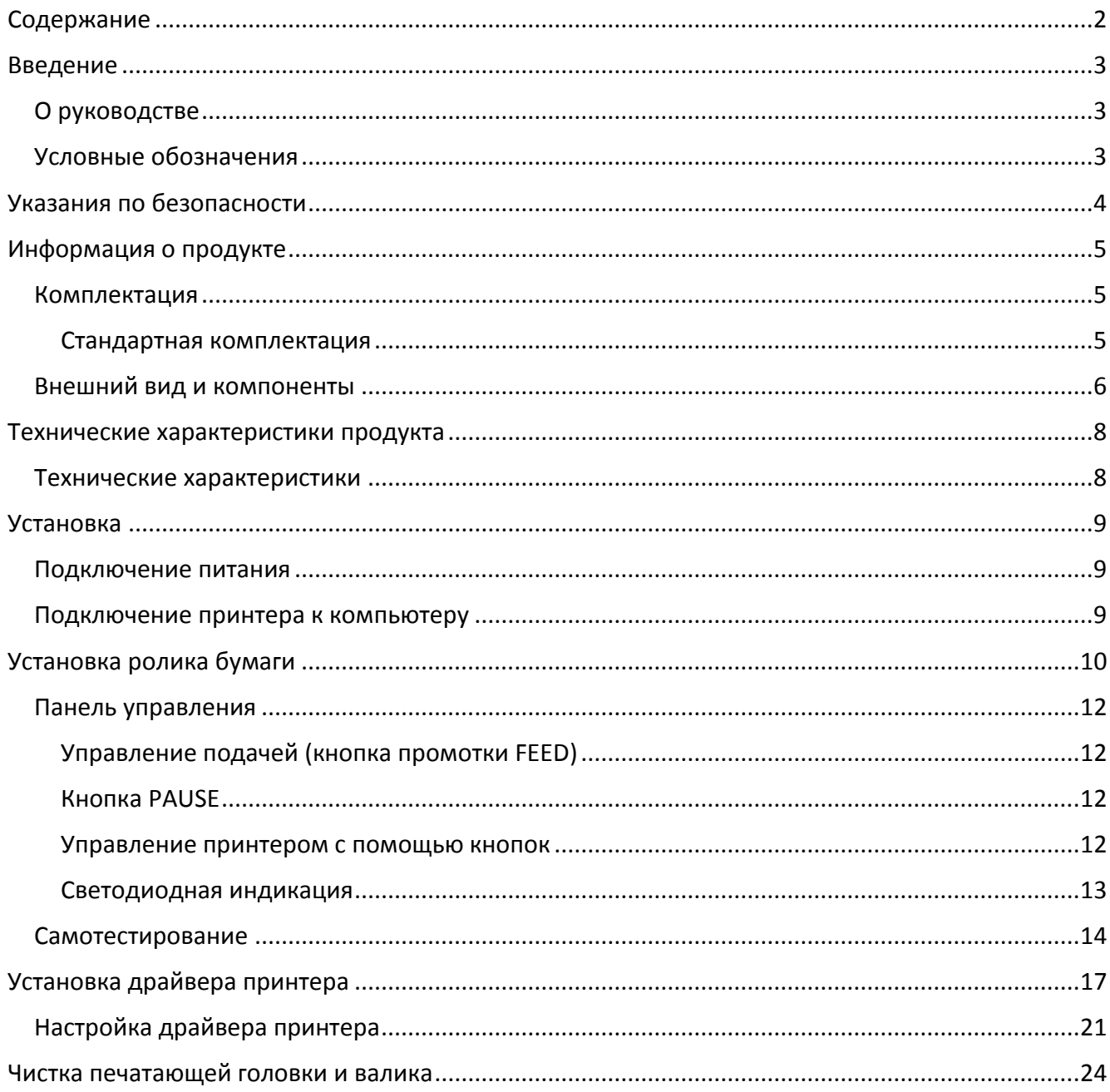

[Введение]

# <span id="page-2-0"></span>Введение

### <span id="page-2-1"></span>О руководстве

Данное руководство содержит информацию для пользователя об использовании и установке продукта, об использовании драйвера и утилиты для настройки принтера этикеток.

### <span id="page-2-2"></span>Условные обозначения

**Текст, выделенный таким образом, является важным и требует обязательного прочтения и выполнения описанных в нем действий. st Информация, отмеченная таким образом, носит ознакомительный и/или рекомендательный характер.**

### <span id="page-3-0"></span>**Указания по безопасности**

Внимательно изучите приведенные в этом документе инструкции с целью избежать травм персонала или ущерба оборудованию перед установкой и использованием принтера.

- 1. Не трогайте печатающую головку.
- 2. Будьте осторожны, не прикасайтесь к печатающей головке после печати, так как она сильно нагревается.
- 3. Принтер нужно устанавливать на ровную поверхность.
- 4. Предостерегайте принтер от попадания на него воды, прямых солнечных лучей.
- 5. Перед подключением устройства к электрической сети, проверьте напряжение источника питания.
- 6. Перед подключением устройства к электрической сети, убедитесь, что принтер отключен.
- 7. Во избежание повреждений от возможных кратковременных скачков напряжения рекомендуется подключить принтер к стабилизатору напряжения.
- 8. В целях безопасности и сохранения гарантии, устройство должны ремонтировать только специалисты по обслуживанию, обладающие соответствующей квалификацией.
- 9. Запрещается выполнять ремонт или отладку устройства, находящегося под напряжением.

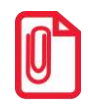

**st Внимание: Данное устройство может вызвать радиопомехи в жилой среде. В таких случаях мы рекомендуем предпринять меры по защите от помех.**

### <span id="page-4-0"></span>**Информация о продукте**

#### **Комплектация**

<span id="page-4-2"></span><span id="page-4-1"></span>Для начала работы распакуйте принтер. Не выбрасывайте упаковку, чтобы сохранить возможность повторной упаковки и транспортировки.

#### Стандартная комплектация

- Принтер этикеток АТОЛ ВР21
- Блок питания и сетевой кабель
- USB кабель
- Компакт диск

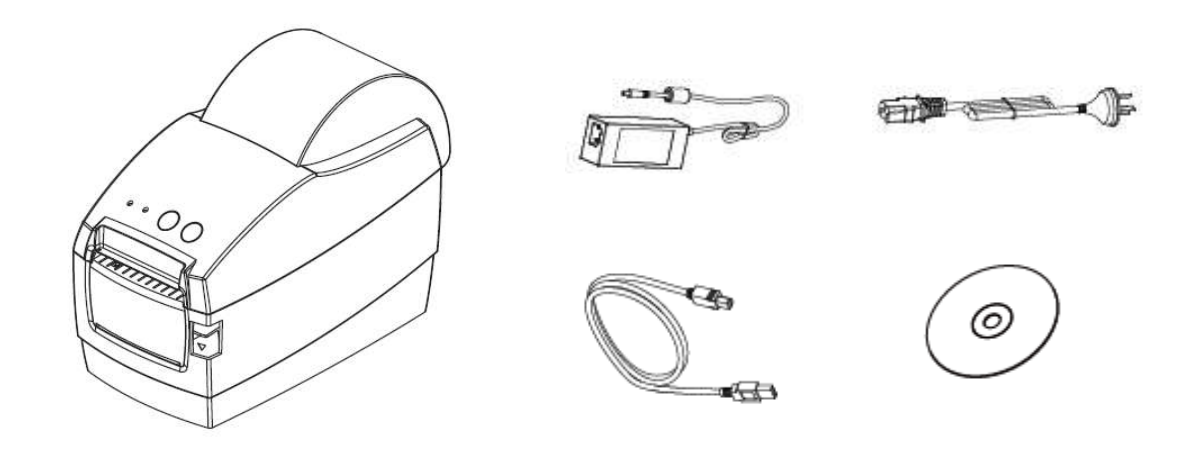

#### <span id="page-5-0"></span>Внешний вид и компоненты

**Вид спереди**

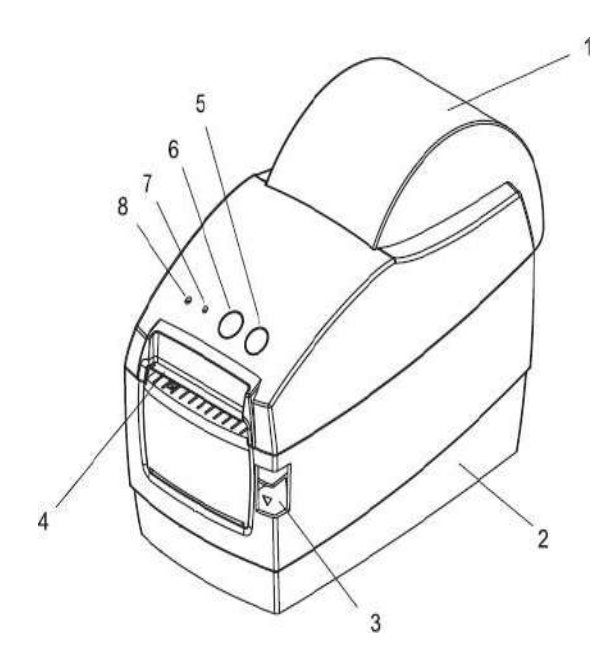

- 1. Верхняя крышка принтера<br>2. Нижняя часть корг
- корпуса принтера
- 3. Кнопка для открывания крышки принтера
- 4. Отверстие для выхода этикетки
- 5. Кнопка промотки этикетки
- 6. Кнопка паузы<br>7. Индикатор ош
- 7. Индикатор ошибки<br>8. Индикатор питания
- 8. Индикатор питания

**Вид сзади**

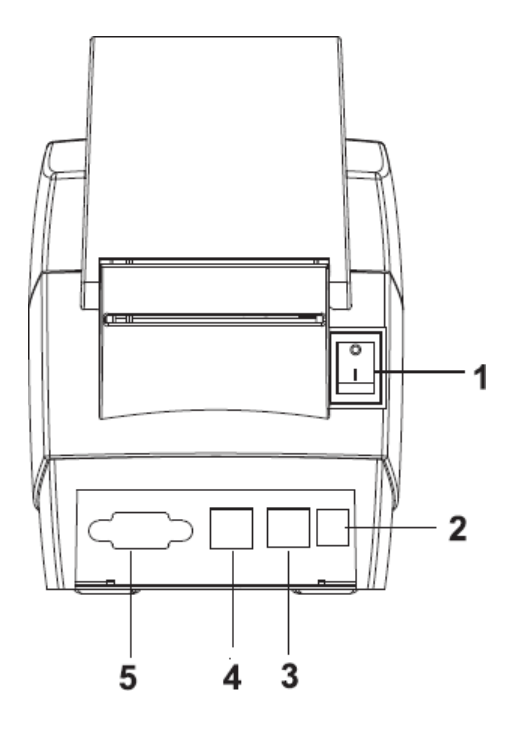

- 1. Тумблер включения принтера<br>2. Разъем питания
- 2. Разъем питания<br>3. Порт для подкли
- 3. Порт для подключения
- 4. USB порт<br>5. COM порт
- 5. COM порт

#### **Внутренние компоненты**

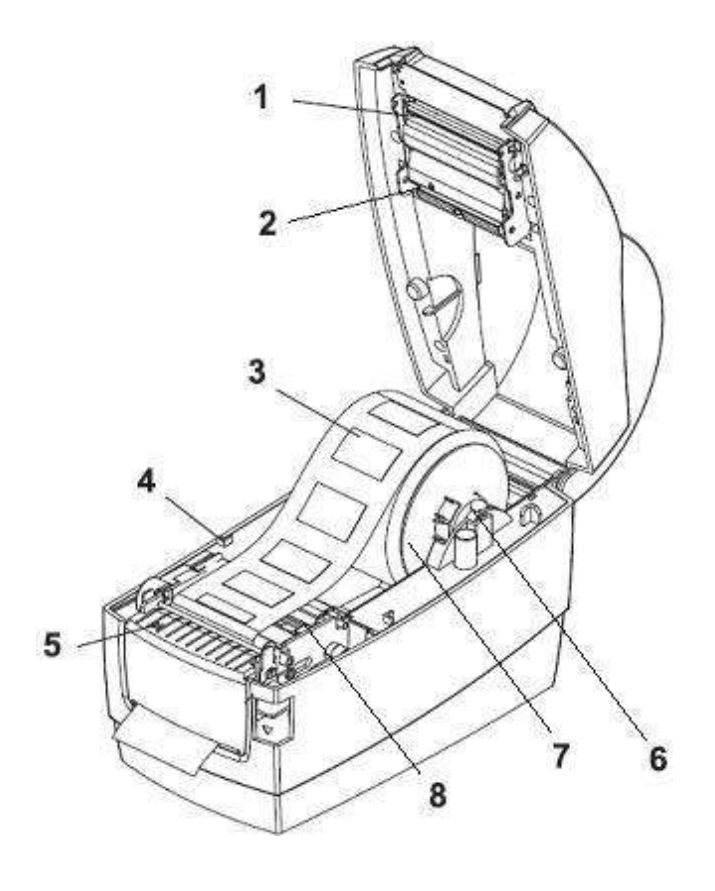

- 1. Печатающая головка
- 2. Датчик на просвет
- 3. Ролик этикеток
- 4. Ограничитель
- 5. Датчик наличия бумаги
- 6. Держатель ролика этикеток
- 7. Ограничитель для узких этикеток

8. Направляющие для ролика этикеток

## <span id="page-7-0"></span>**Технические характеристики продукта**

### <span id="page-7-1"></span>**Технические характеристики**

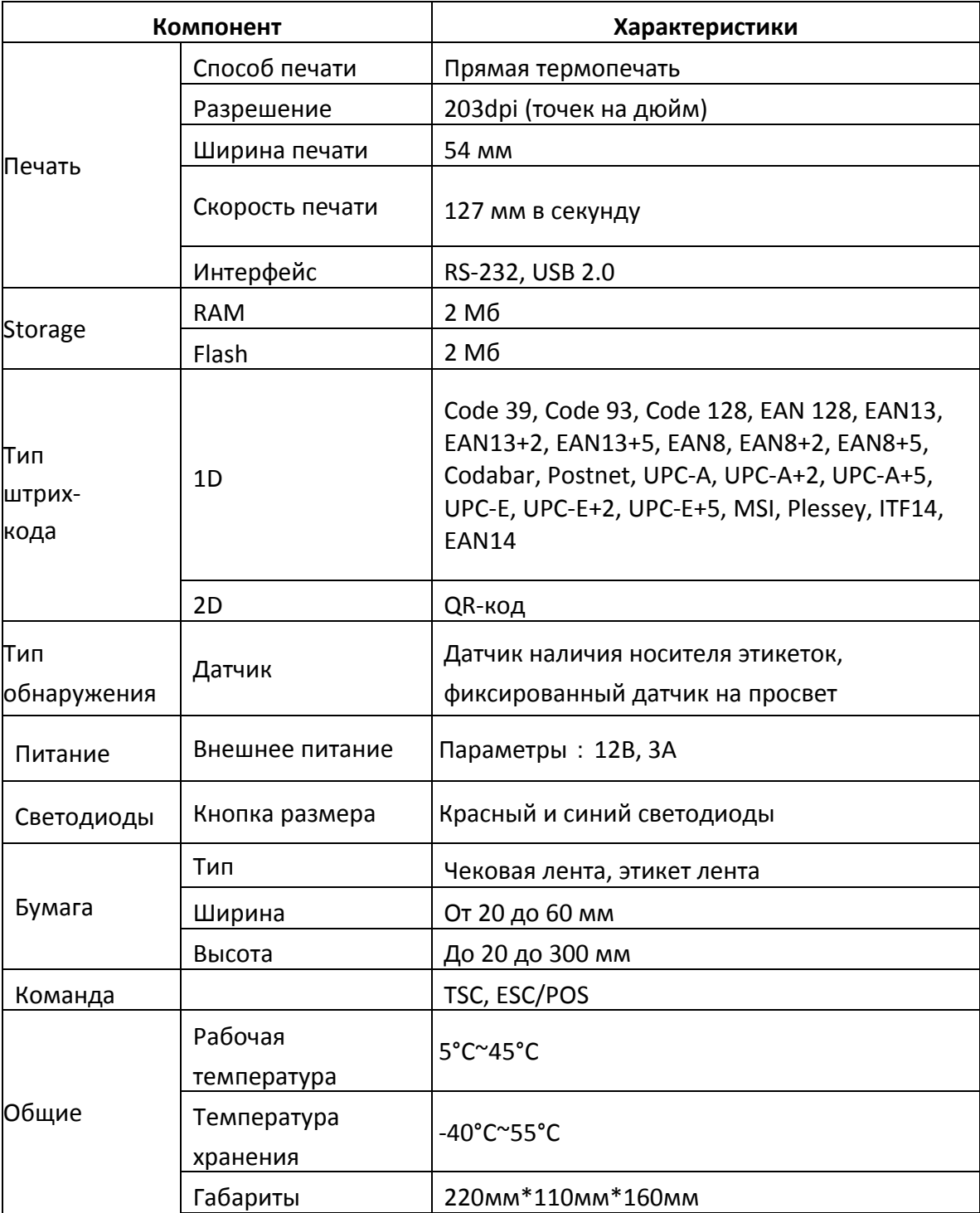

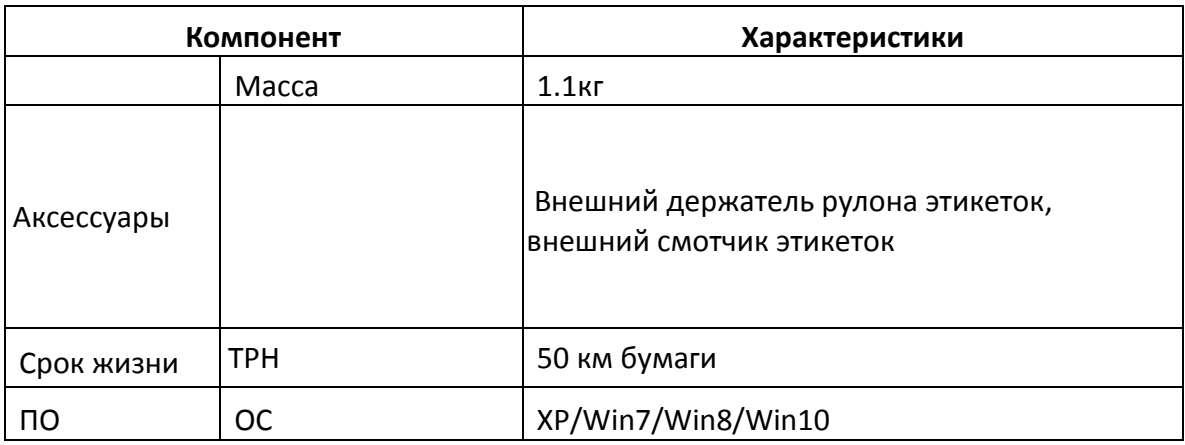

## <span id="page-8-0"></span>**Установка**

#### <span id="page-8-1"></span>**Подключение питания**

- 1. Убедитесь, что кнопка питания находится в положении OFF.
- 2. Вставьте вилку адаптера питания в розетку.
- 3. Вставьте кабель питания в блок питания.
- 4. Вставьте другой конец кабеля питания в принтер.

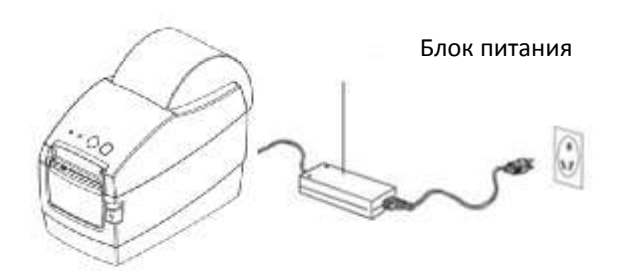

#### **Внимание:**

- Используйте только оригинальный блок питания, чтобы не повредить принтер.
- <span id="page-8-2"></span>Если принтер долгое время не используется, отключите его от розетки.

#### **Подключение принтера к компьютеру**

Перед подключением сделайте следующее:

- 1. Убедитесь, что принтер выключен.
- 2. Подключите принтер к компьютеру через порт USB или последовательный порт.
- 3. Включите принтер. На принтере должен загореться индикатор питания.

# <span id="page-9-0"></span>**Установка ролика бумаги**

1. Нажмите кнопку для открывания принтера 1.

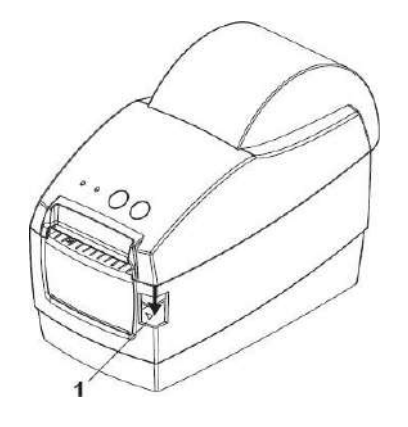

2. Выньте держатель ролика этикеток, наденьте на него ролик этикеток и установите внутрь принтера.

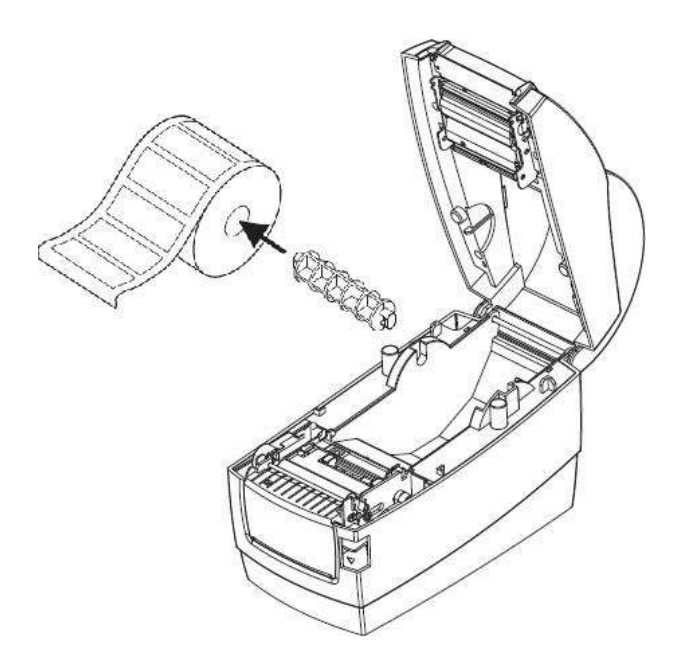

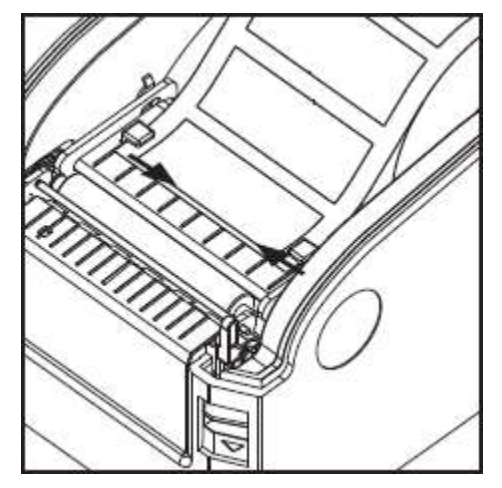

3. Протяните бумагу под направляющими, как указано на рисунке. Настройте ширину направляющих под ширину подложки носителя.

4. Закройте крышку принтера.

#### <span id="page-11-0"></span>**Панель управления**

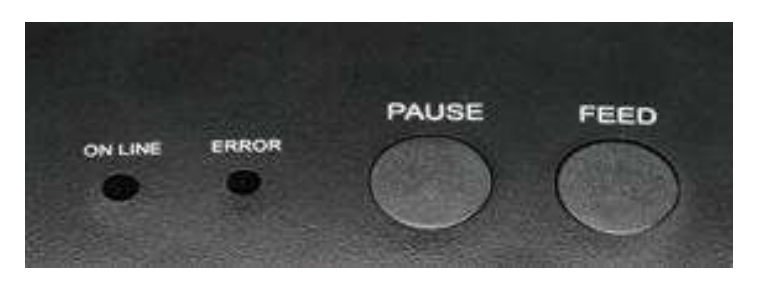

#### <span id="page-11-1"></span>Управление подачей (кнопка промотки FEED)

При нажатии кнопки промотки, принтер перемещает этикетку в установленное положение остановки. Если используется непрерывный носитель, промотки происходит до момента отпускания кнопки промотки. Если используются стандартные этикетки, нажатие кнопки промотки переместит только одну этикетку. Если этикетка не остановится в правильном положении, следует запустить калибровку.

#### <span id="page-11-2"></span>**KHOUKA PAILSE**

При нажатии кнопки паузы во время печати принтеростанавливает печать. Чтобы продолжить печать, нажмите кнопку PAUSE еще раз.

#### <span id="page-11-3"></span>Управление принтером с помощью кнопок

Чтобы распечатать информацию о принтере на чеке или этикетке, выключите принтер, нажмите кнопку промотки, и, удерживая, ее включите принтер. Принтер начнет печатать тестовую страницу, можно отпустить кнопку.

Чтобы переключиться между режимами чековой ленты и этикетки, выключите принтер, одновременно нажмите кнопку промотки и PAUSE, и удерживая их включите принтер. Принтер распечатает чек с указанием текущего режима печати.

Чтобы сбросить настройки принтера на заводские, выключите принтер, нажмите кнопку PAUSE, и, удерживая ее, включите принтер. Настройки принтера будут сброшены и будет напечатана этикетка Factory Default completed. После этого нужно выполнить калибровку.

Чтобы провести калибровку датчика, нажмите кнопку PAUSE, и удерживайте ее секунду. Принтер автоматически выполнит калибровку, прогнав несколько этикеток, и размеры этикетки сохраняться в памяти принтера.

#### <span id="page-12-0"></span>Светодиодная индикация

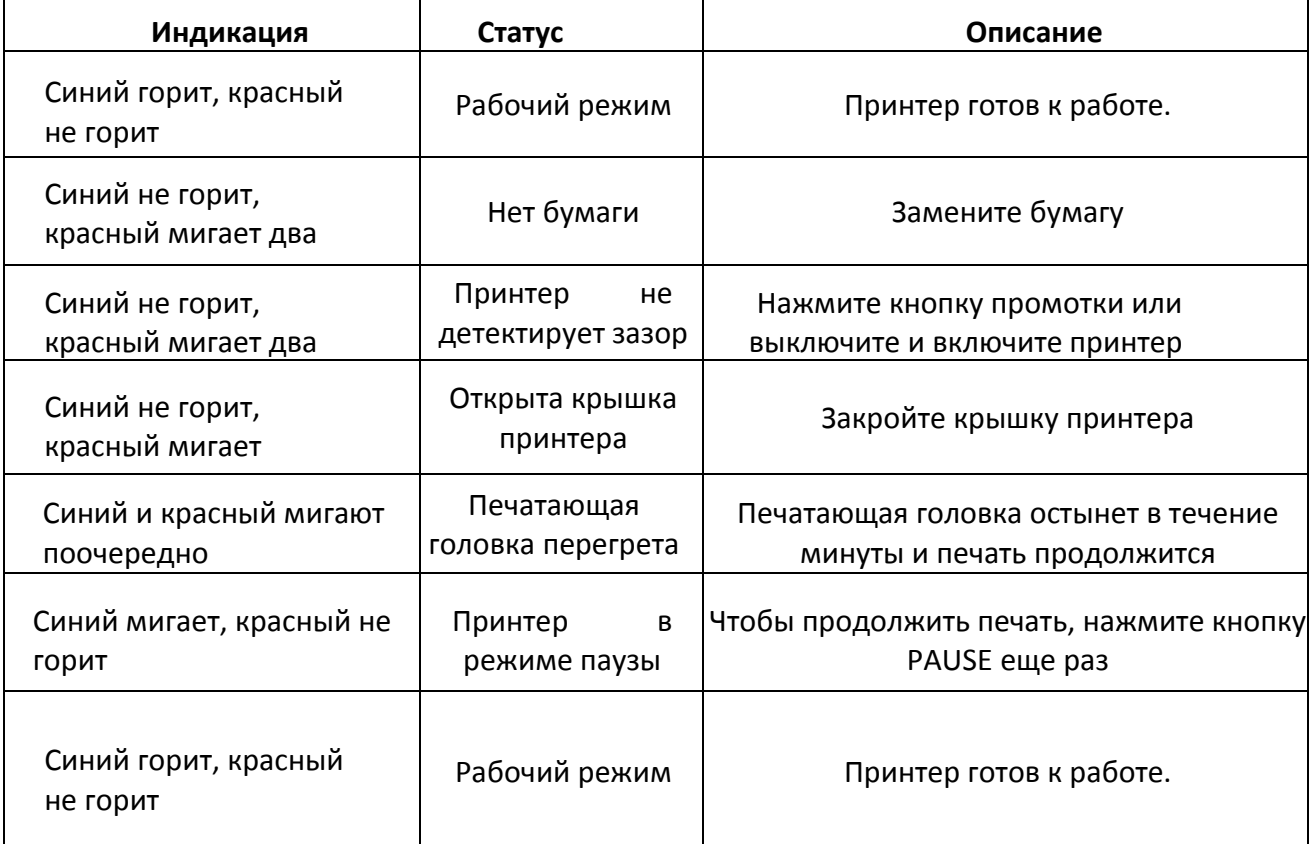

#### <span id="page-13-0"></span>Самотестирование

Функция самотестирования помогает определить настройки принтера, а также – правильно ли работает принтер. После самотестирования принтер выполняет калибровку.

Чтобы выполнить самотестирование, выключите принтер. Далее, держа кнопку промотки, включите принтер. Как только принтер начнет печать тестовой страницы – отпустите кнопку промотки. Страница самотестирования выглядит так:

# Selftest

**PNWFR: 12V/4A** MODEL: GP-2120TF(LABEL & RECEIPT) CURRENT MODE: LABEL UFRSTON: N1.0TO(2015-01-27) **INTERFACE: USB** & SERIAL 9600, N.8.1 PRINT DENSITY: DARK **BLACKMARK MODE: NO** 

USB SET: YES COMPARTBLE WITH ANDROID 3.1 ABOUE

LABEL LABEL MAX SIZE: 56X65 mm SIZE: 54 nm, 58 nm  $GAP: 03$  mm TAIWANNESE BIG5: TST24.BF2 CHINESE GB18030: TSS24.BF2 KOREAN KSC5601: K SET PEEL: NFF SET TEAR: ON SET HEAD: ON SET PRINTKEY: OFF SET REPRINT: ON SET KEY1(FEED): ON SET KEY2(PAUSE): ON Files is not support

#### **Самотестирование**

**Питание входное: 12В, 4А Модель базовая: GP-2120T Режимпечати: этикетки**

**Версия прошивки: N1.0TQ (2015-01-27) Интерфейсы: USB & RS-232 9600, N, 8, 1 Плотностьпечати:высокая**

**Режимчернойметки:нет Принтер подключен: по USB Может подключаться к ОС Android 3.1 и выше**

**Этикет лента Макс.размер:56\*65мм Размер: 54мм\*58мм Зазор: 3мм Тайваньский BIG5: TST24.BF2 Китайский GB18030: TST24.BF2 Корейский KSC5601: K**

**Отделитель: нет Отрывание: да Печатающая головка:да Printkey: нет Reprint: да Промотка: да Пауза: да**

**PECETPT** Tun-hyte character: YES Default code page: page 0 Default Lauguage: GB18030 conF PAGE: PO (PC437:Standard Europe) P1 (Katakana) P2 (PC850:Multilingual) P3 (PC860:Portuguese) P4 (PC863:Canadian-French) P5 (PC865:Nordic) P6 (West Europe) \*fontA only\* P7 (Greek) \*fontA only\* P8 (Hebrey) \*fontA only\* P9 (East Europe) \*fontA only\* P10 (Iran) \*fontA only\* P16 (WPC1252) P17 (PC866:Cvrillic#2) P18 (PC852:Latin2) P20 (IranII) \*fontA only\* P21 (Latvian) \*fontA only\* P22 (Arabic) \*fontA only\* P23 (PT151.1251) \*fantA anly\* P24 (PC747) \*fontA only\* P25 (UPC1257) \*fnntA nnlv\* P27 (Vietnam) P28 (PC864) \*fontA only\* P29 (PC1001) \*fontA only\* P30 (Uygur) \*fontA only\*

 $P255(Thai)$ 

**Чековая лента Двухбитовый символ:да Кодовая страница по умолчанию: страница 0 Язык по умолчанию: GB18030 Кодовая страница: Указаны номера кодовых страниц в принтере и их значения**

> **. . . . . . . . . . . . . . . . . . . . . . . .**

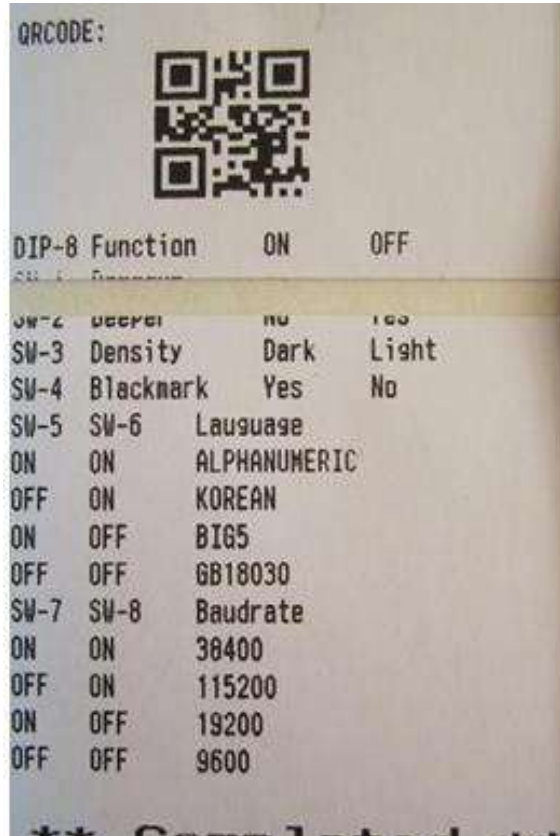

#### Двухмерный код QR

#### Описание DIP-переключателей

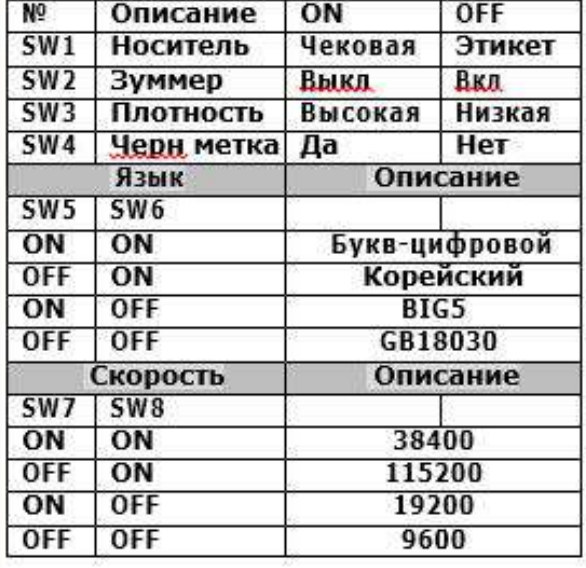

### <span id="page-16-0"></span>**Установка драйвера принтера**

Для установки драйвера принтера этикеток выполните следующие действия:

1. При первом подключении к ПК по USB интерфейсу, операционная система определит принтер как съемный USB носитель драйвера. Драйвер съемного USB носителя установиться автоматически.

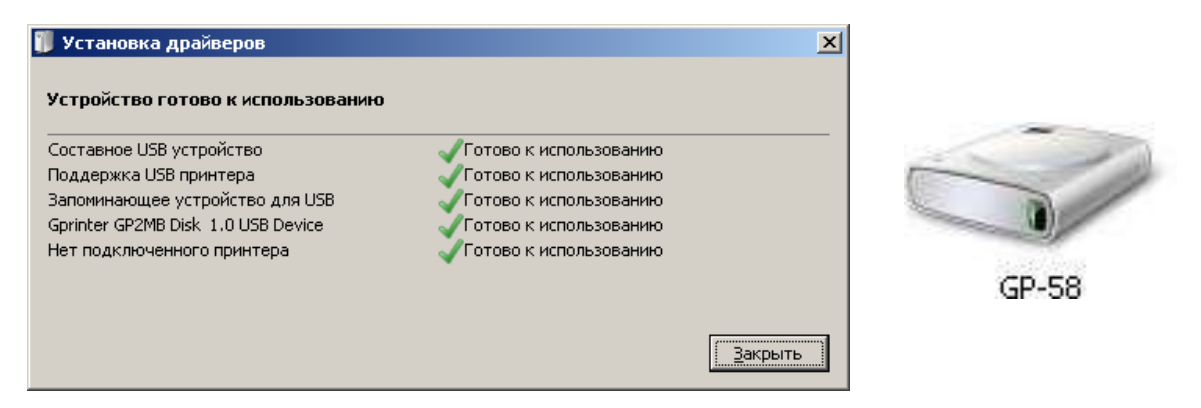

2. В Устройствах и принтерах необходимо выбрать Установка принтера, далее выбрать Добавить локальный принтер:

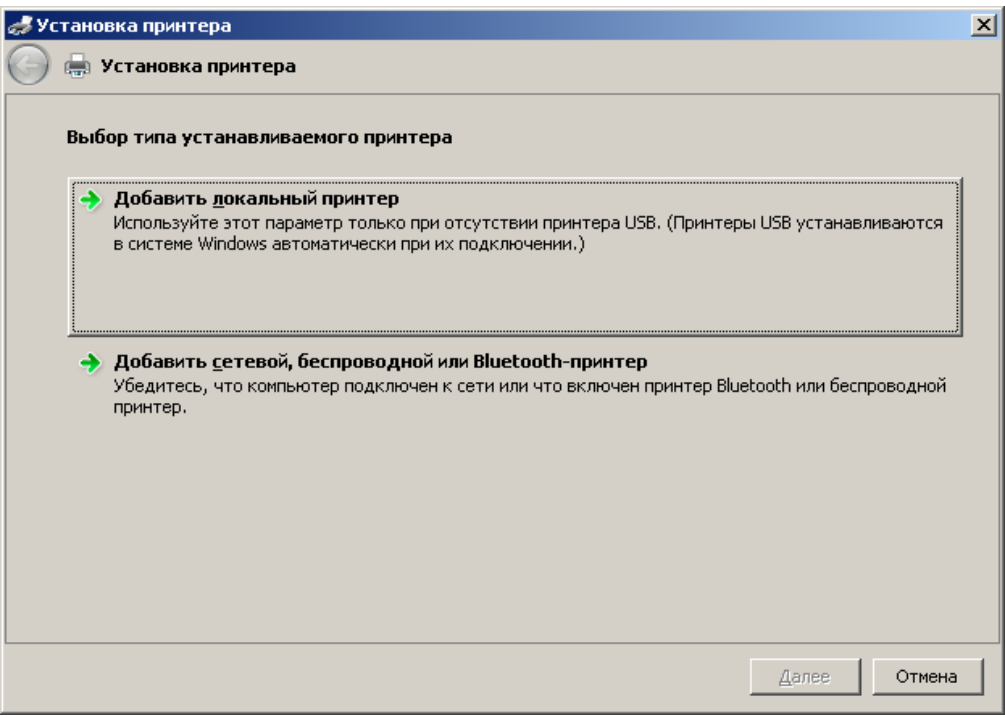

3. Выберите порт, к которому подключен принтер:

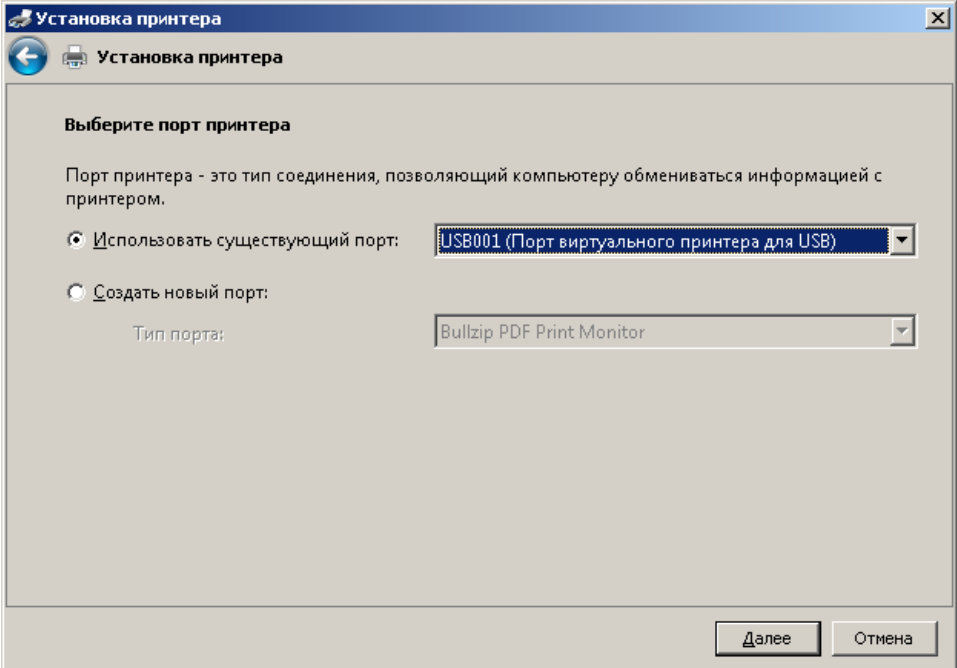

4. Далее, для выбора драйвера, выберите Установить с диска и укажите путь к файлу драйвера GprinterOEM :

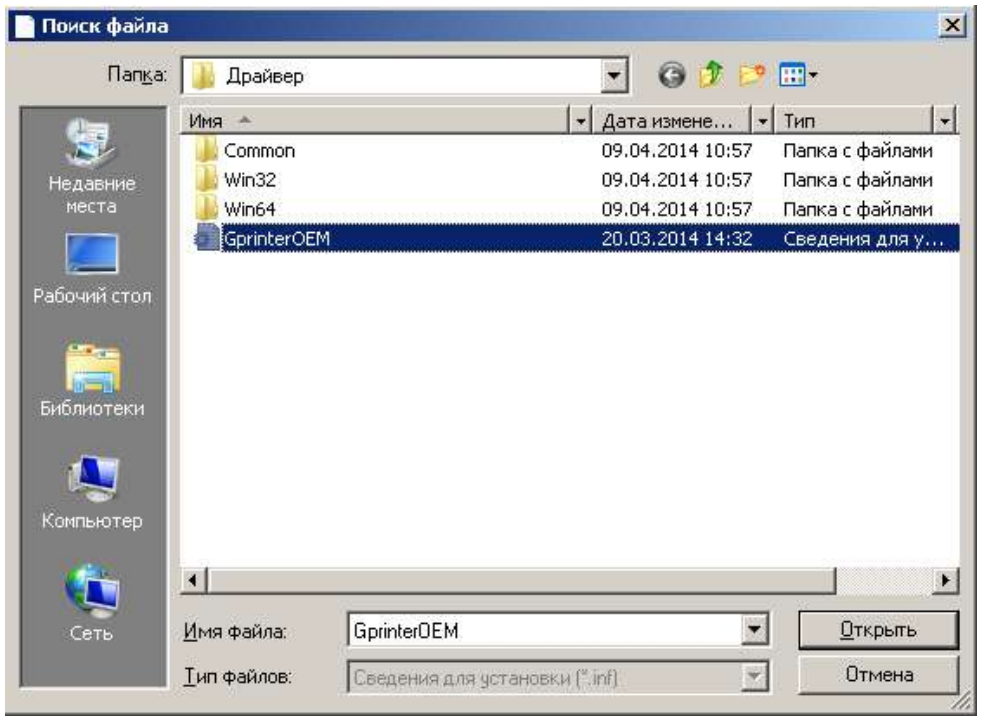

5. Укажите модель принтера, как указано на рисунке, и нажмите Далее:

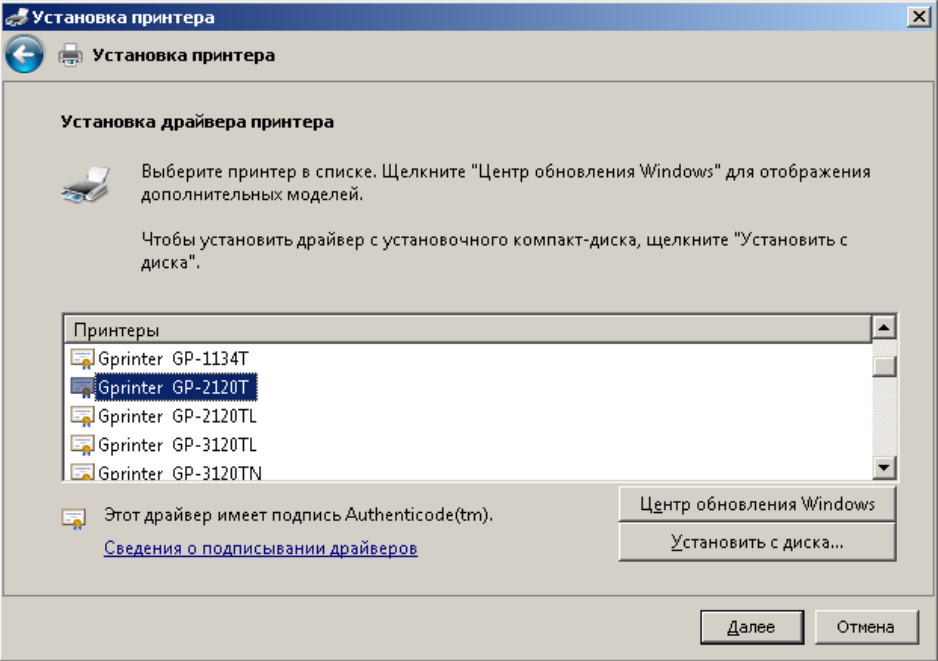

6. Введите имя принтера и нажмите Далее:

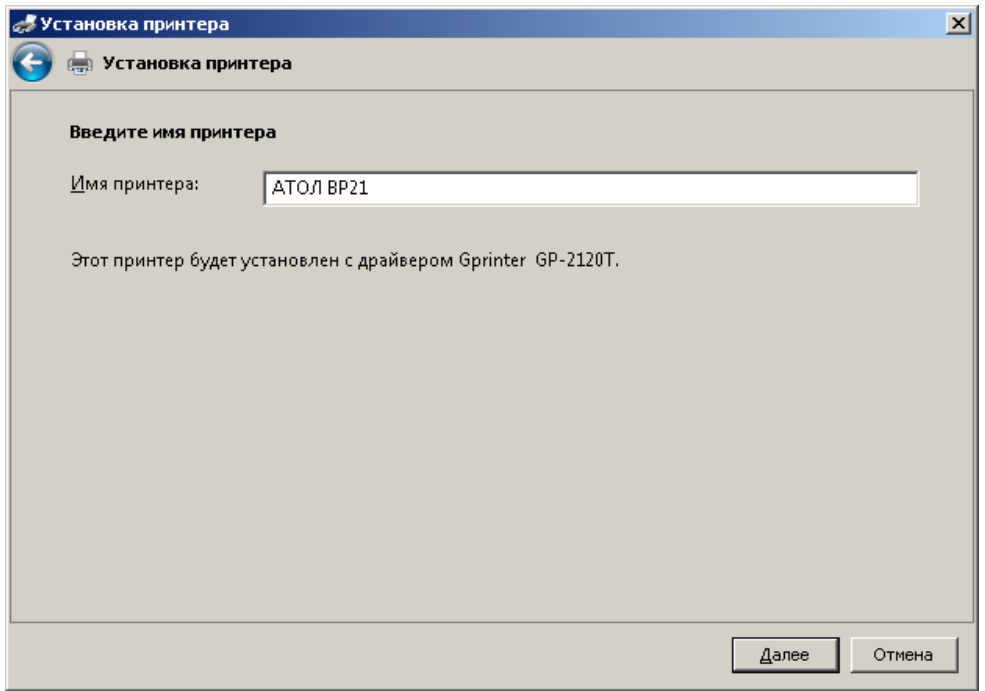

7. После установки драйвера, новый принтер будет видимым в папке Устройства и принтеры:

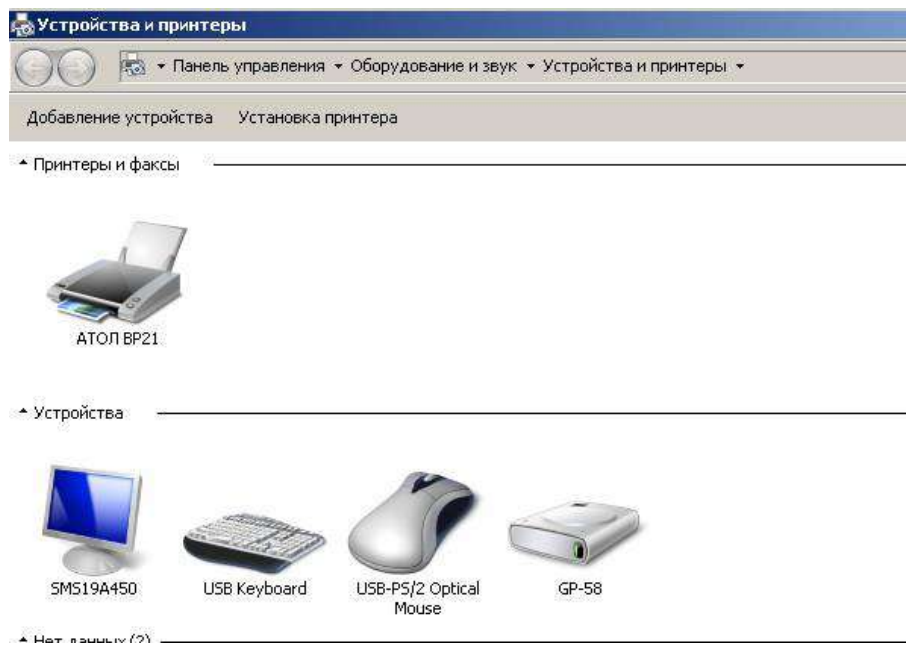

8. Принтер установлен.

### Настройка драйвера принтера

<span id="page-20-0"></span>После установки принтера, необходимо настроить параметры принтера в драйвере. В Устройствах и принтерах выберите принтер АТОЛ ВР21 и щелкните по нему правой кнопкой мыши, выберите Свойства принтера, далее нажмите Настройка.

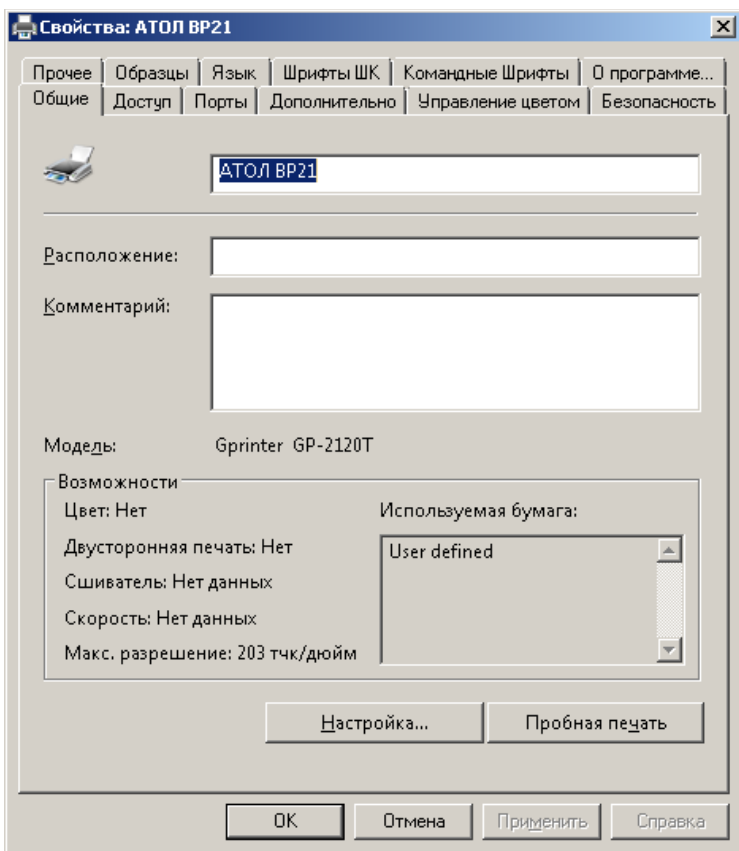

На закладке Опции укажите: необходимую скорость печати, интенсивность (плотность) печати, единицы измерения, ориентацию, поворот, размеры этикетки, и так далее. Нажмите Применить

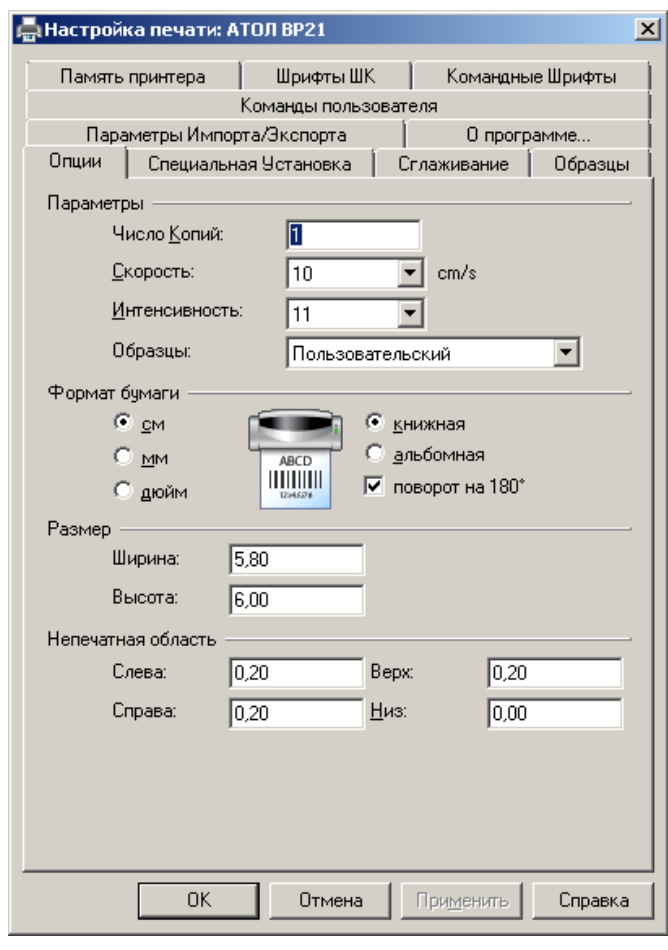

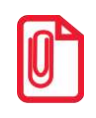

**st Такие же настройки следует указать в Свойствах принтера, на закладке Дополнительно, Умолчания.**

На закладке Специальная установка по необходимости укажите: какой тип датчика нужно использовать (в зависимости от носителя), какое действие осуществляется после печати (нет, отрывание), каково смещение подачи носителя пред и после печати, опции графики. Нажмите Применить.

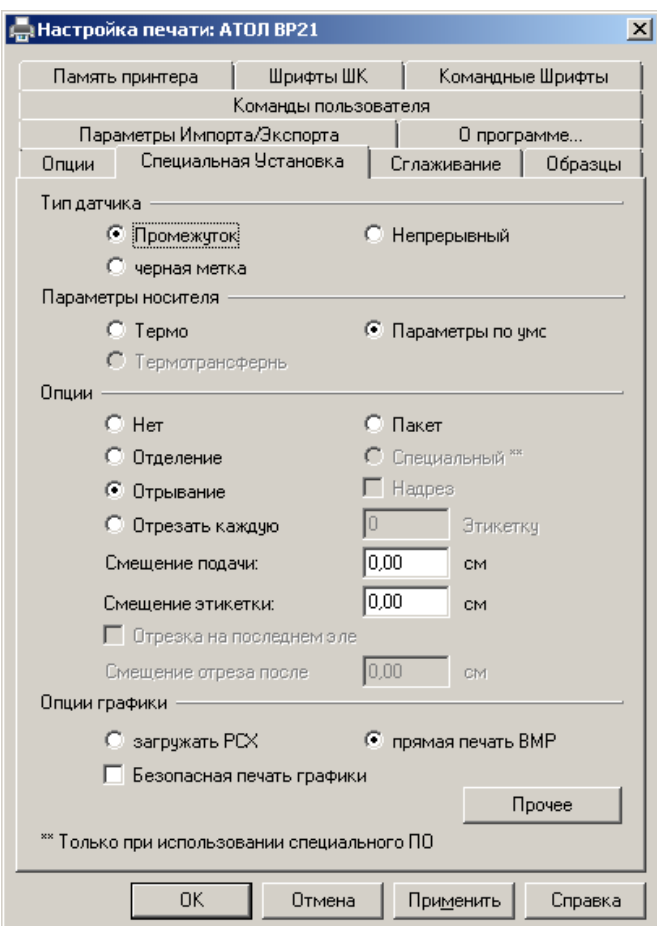

После выполнения всех настроек, на закладке Общие выполните пробную печать (кнопка Пробная печать).

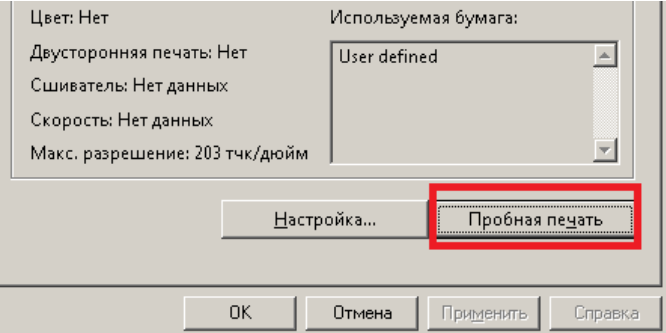

Принтер напечатает пробную страницу с логотипом Windows. Настройка драйвера окончена.

## <span id="page-23-0"></span>**Чистка печатающей головки и валика**

Грязь на печатающей головке или валике, а также остатки клея от подложки этикеток снижают качество печати и срок службы головки. По этой причине крышка принтера должна быть всегда закрыта. Защита бумаги или этикеток от грязи и пыли обеспечивает хорошее качество печати и больший срок работы.

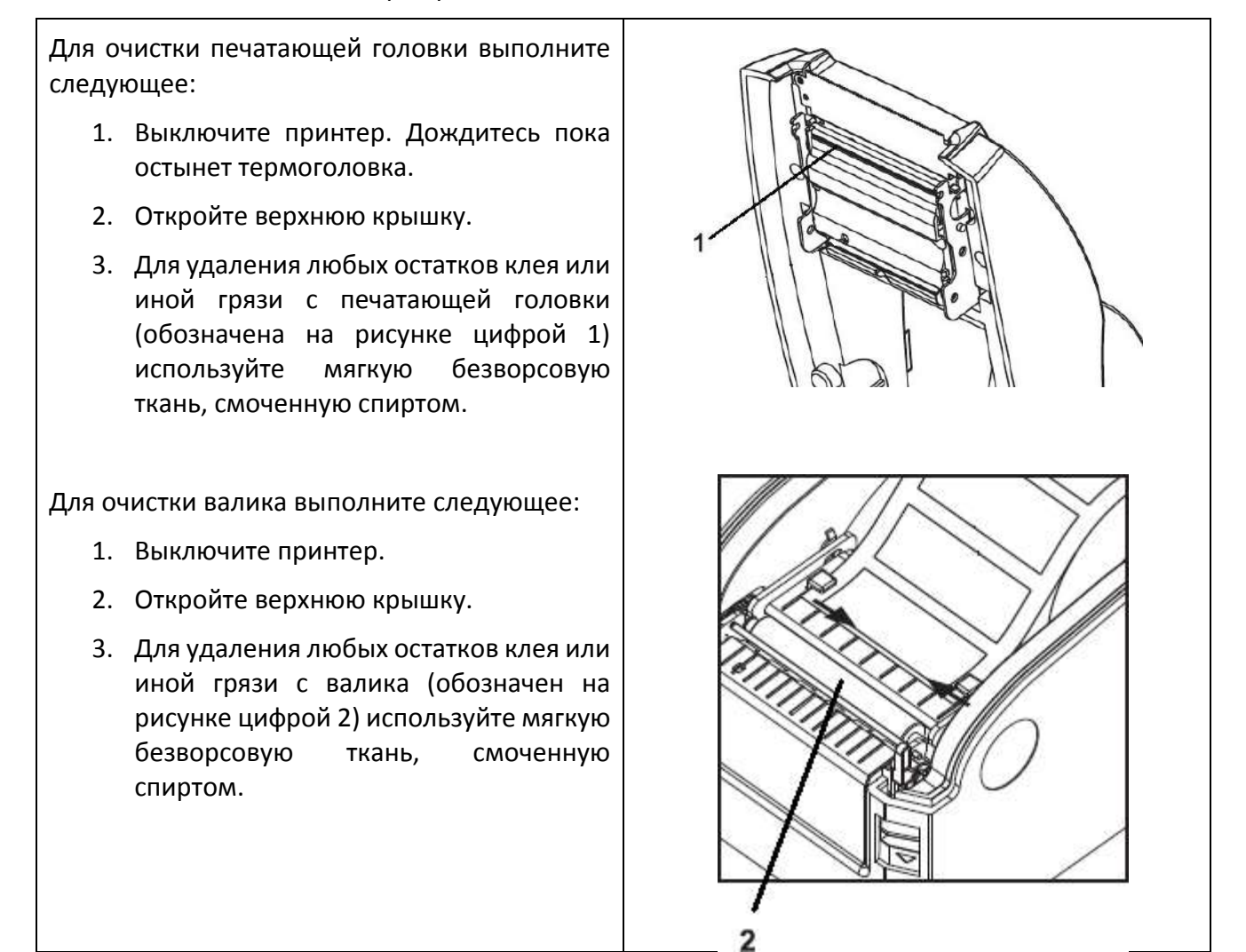

#### **Печатающую головку и валик следует чистить не реже, чем раз в неделю.**

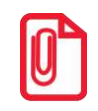

**Проводите чистку, когда качество печати или производительность принтера снижаются.**